# HOW TO MAKE A PAYMENT AS AN AUTHORIZED PAYER

### **Table of Contents**

| Navigating to the Payments / Payment Plan Portal as an Authorized Payer: | 2  |
|--------------------------------------------------------------------------|----|
| Make a Payment as an Authorized Payer:                                   | 5  |
| Varying Overview Layout Example 1 – Credit Balances                      |    |
| Varying Overview Layout Example 2 – No Balance & No Aid                  |    |
| Credit Card or Debit Card Payment Option                                 | 11 |
| ACH/Bank Account Payment Option                                          | 12 |
| 529 Savings Plan Payment Option                                          | 13 |
| International Payment Option                                             | 14 |
| Email Notifications from the Payments / Payment Plan Portal              | 20 |
| GradGuard – Tuition Insurance                                            | 21 |

### Navigating to the Payments / Payment Plan Portal as an Authorized Payer:

1) Contact the Student to register you as an Authorized Payer from their account [Refer to the HOW TO PAY YOUR BILL IN TRANSACT AYMENTS/PAYMENT PLAN PORTAL AS A STUDENT guide for the Student instructions]. You will receive an email invitation similar to the example below:

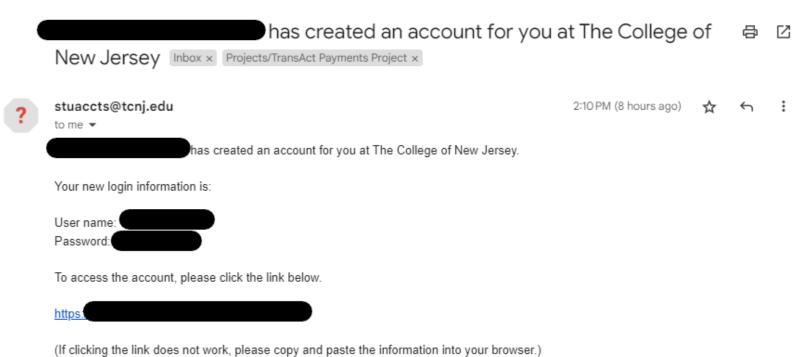

2) Either click the link provided to reach the Portal, or visit the <u>Payments/Payment Plan Portal</u> direct link provided here - <a href="https://commerce.cashnet.com/tcnjpay2">https://commerce.cashnet.com/tcnjpay2</a> and enter the credentials provided in the email invitation then click <u>Sign In</u>:

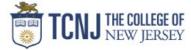

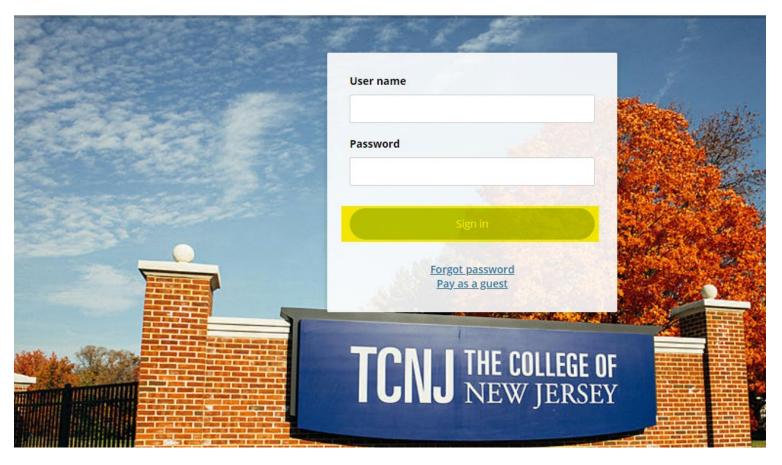

3) You will be prompted to change your temporary password to something permanent for security reasons. You will have the option to also select to receive notifications about the Student's <a href="Payment Plans">Payment Plans</a> if you click on the Checkbox. Then click Continue:

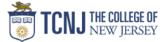

| Create a new password                                    |          |
|----------------------------------------------------------|----------|
| * Password                                               |          |
| At least 8 characters, with 3 letters, and 2 non-letters |          |
| * Confirm password                                       |          |
|                                                          |          |
| Email me about this student's                            |          |
| Payment plans                                            |          |
|                                                          |          |
|                                                          |          |
|                                                          |          |
|                                                          |          |
|                                                          |          |
|                                                          |          |
|                                                          | Continue |
|                                                          |          |

• After clicking Continue, you will be signed into the Portal as an Authorized Payer and will be able to see the Student's balance, Payment Plans, and will be able to make a payment on those items as well as make the Enrollment Deposit.

### Make a Payment as an Authorized Payer:

1.) On the account, you'll see the Overview tab first by default. Either Click the <u>Make a Payment</u> button on the left side banner or the <u>Make a Payment</u> button at the bottom right corner of the page:

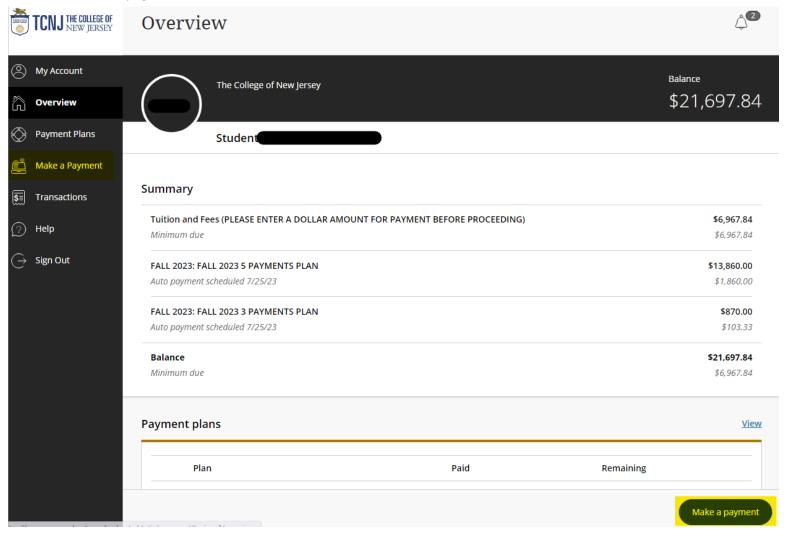

<u>NOTE</u>: Students will <u>NOT</u> by default be enrolled in a Payment Plan, therefore the Payment Plan
row above may or may not show depending if the Student is enrolled in one

### 1.a) Understanding the Summary Chart Values:

#### Summary

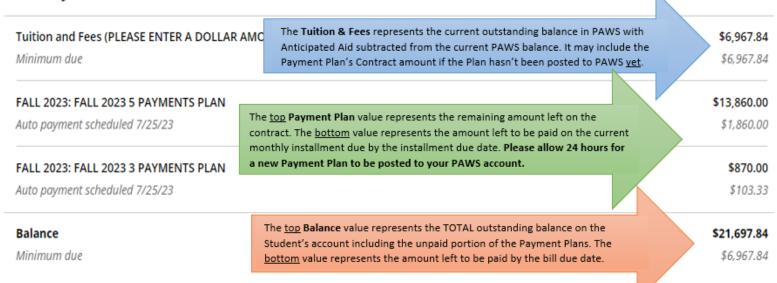

<u>Varying Overview Layout Example 1 – Credit Balances</u>: If the Student has <u>NO</u>
<u>OUTSTANDING CHARGES IN PAWS</u> but <u>HAS ANTICIPATED AID</u>, the Overview screen will appear with either just a <u>Credit Balance</u> row or if you have a Payment Plan on file, the Payment Plan will show first and the Credit Balance row will appear further below:

\* Clicking the [i] icon will display a message stating the credit balance which originates from PAWS:

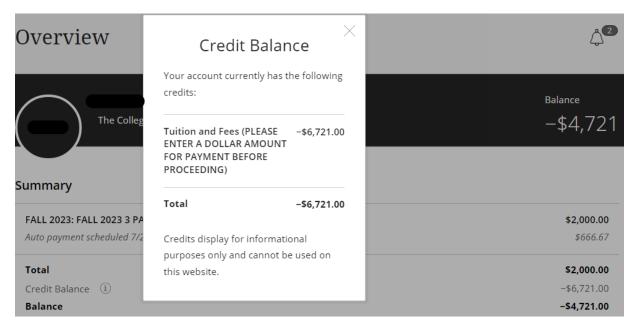

<u>Varying Overview Layout Example 2 – No Balance & No Aid:</u> If the Student has <u>NO OUTSTANDING CHARGES IN PAWS</u> and <u>NO ANTICIPATED AID</u>, your overview screen will appear as the one below:

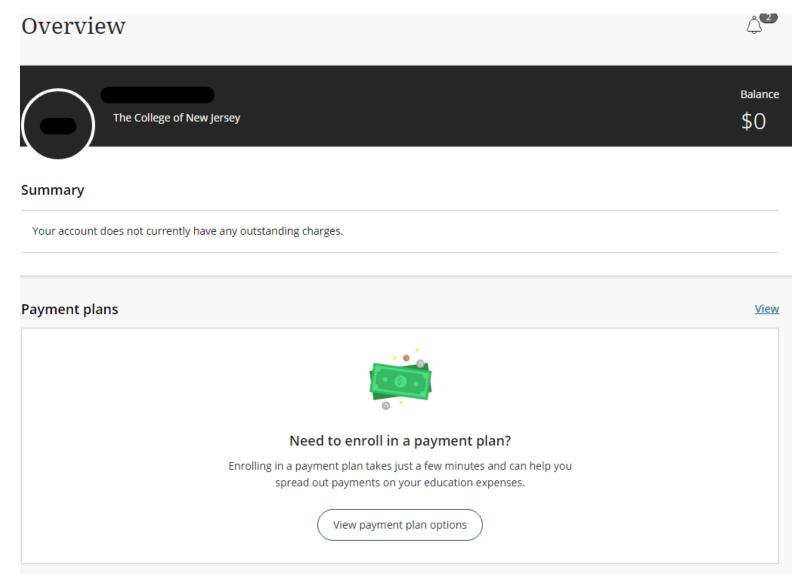

2.) Select the checkboxes on the right to choose what you would like to pay towards and enter the amount of money you want to pay towards each selected item:

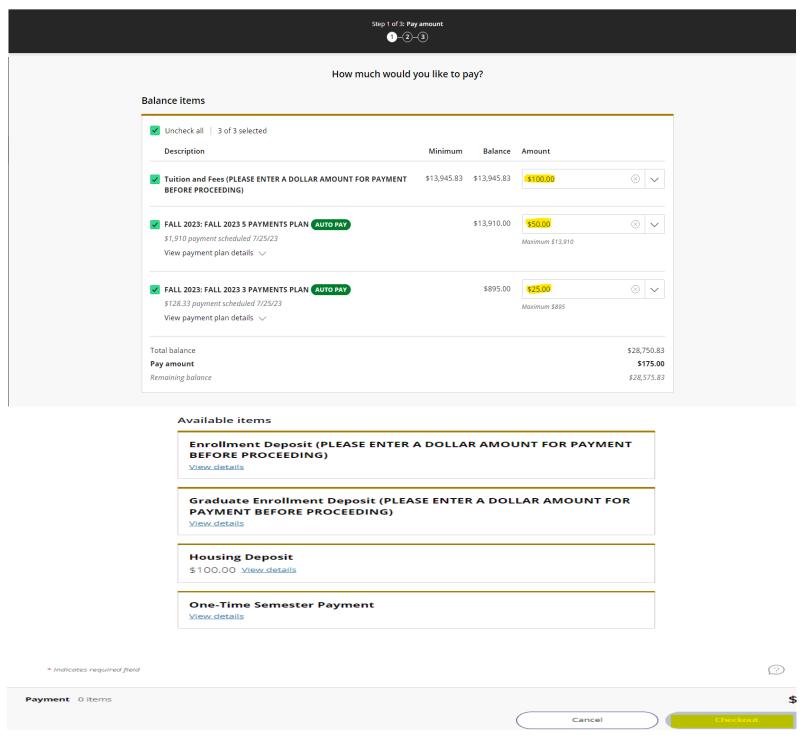

NOTE: If you are making the Acceptance/Enrollment Deposit, please select one of the corresponding Available Items and enter the amount of the Deposit to add it to your Total to Pay in the Checkout page.

- If you have **NO BALANCE**, but **would like to make a payment**, click on the **One-Time Semester Payment option** and enter the amount you would like to pay.
- If the Student is not enrolled in a Payment Plan yet, you will not see it as an item to pay towards. Students are not automatically placed in a Payment Plan to enroll in a Payment Plan to pay in monthly installments, please refer to the *Navigating the Payments / Payment Plan Portal Enrolling into a Payment Plan* section of the guide.
- If you already made a recent Payment within 24 hours, a **Warning message** will pop up to notify you of a recent payment already made. Click on the Checkbox to show that you acknowledge the recent payment and would like to proceed then click *Continue* on the bottom right corner of the screen:

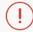

### Warning

One or more payments have been processed on this account using this system within the last 24 hours. Those payments are as follows:

| Date    | Time        | Receipt | Amount   |
|---------|-------------|---------|----------|
| 6/12/23 | 1:04pm EDT  | #227    | \$400.00 |
| 6/12/23 | 1:04pm EDT  | #226    | \$308.25 |
| 6/12/23 | 12:31pm EDT | #225    | \$200.00 |
|         |             |         |          |

The payments listed above have already been accepted. If you make a payment now, it will be in addition to those payments. Are you sure you wish to proceed with this payment?

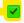

I agree to proceed with this payment with the understanding that I will need to contact The College of New Jersey if I desire a refund.

Cancel Continue

3.) The first step of the <u>Checkout screen</u> is selecting the payment method you would like to use:

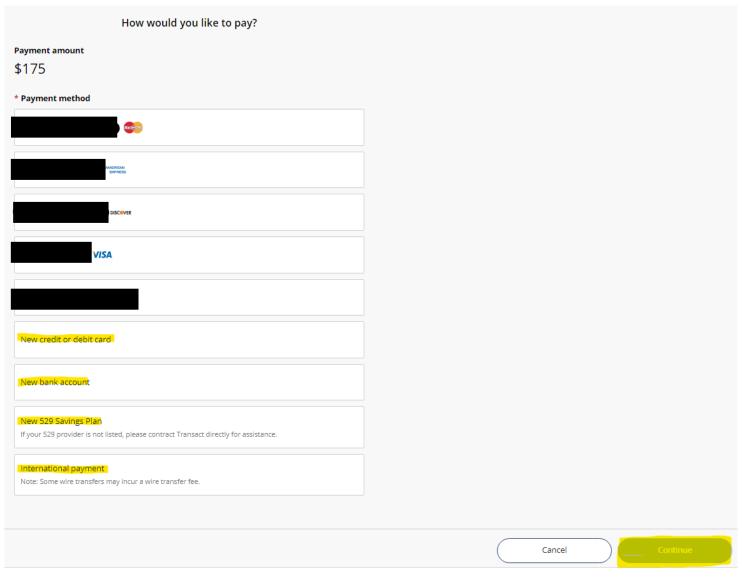

• If you have previously saved a *payment method*, you will also see it on this screen and you can select it again for the payment.

<u>Credit Card or Debit Card Payment Option</u>: If selecting the Credit/Debit card option, please fill out the information asked in the **Credit Card or Debit Card Form**, then click Continue:

| * Payment method          |                     |              |                |                |          |              | Change |
|---------------------------|---------------------|--------------|----------------|----------------|----------|--------------|--------|
| New credit or debit       | card                |              |                |                |          |              |        |
| A processing fee of 2.8   | 5% will be c        | harged for a | ll credit card | d transactions |          |              |        |
|                           | AMERICAN<br>EXPRESS | DISCOVER     | JeB            | Master Card    | VISA     |              |        |
| Please enter your cre     | dit card in         | formation    | and click      | on the 'Cont   | inue Che | ckout' butto | n.     |
| * Card number             |                     |              |                |                |          |              |        |
|                           |                     |              |                |                |          |              |        |
| * Expiration date         |                     |              | * Se           | curity code    | e (i)    |              |        |
| MM / YY                   |                     |              |                |                |          |              |        |
| * Zip/Postal code         |                     |              |                |                |          |              |        |
|                           |                     |              |                |                |          |              |        |
| International cardholders | may input "         | N/A"         |                |                |          |              |        |
| Save card for fut         | ure use             |              |                |                |          |              |        |
|                           |                     |              |                |                |          |              |        |
|                           |                     |              |                |                |          |              |        |
|                           |                     |              |                |                |          | Cancel       |        |

https://studentaccounts.tcnj.edu/billing/bill-payment-options/credit-card-convenience-fees/

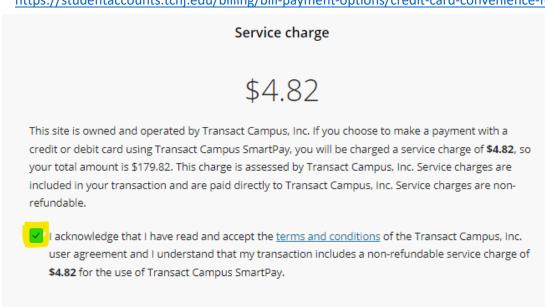

<sup>\*</sup> Click the Checkbox to acknowledge the **Service Charge** then click *Continue* again to proceed.

<sup>\*</sup> Upon clicking *Continue* from the Credit or Debit Card option, you'll see the <u>Service Charge</u> screen which correlates to our **Convenience Fee** information page in the link below:

# <u>ACH/Bank Account Payment Option</u>: If selecting the New Bank Account option, please fill out the information asked in the **ACH Form**, then click Continue:

| * Payment method                                                                        | Change                             |  |
|-----------------------------------------------------------------------------------------|------------------------------------|--|
| New bank account                                                                        |                                    |  |
|                                                                                         |                                    |  |
| important: Payments can be made from personal only. Corporate accounts are not allowed. | checking or savings accounts       |  |
| Please enter your bank account information and click on th                              | ne 'Continue Checkout' button.     |  |
| * Account holder name                                                                   |                                    |  |
|                                                                                         |                                    |  |
|                                                                                         |                                    |  |
| * Account type  Checking                                                                |                                    |  |
| Savings                                                                                 |                                    |  |
| * Routing transit number (i)                                                            |                                    |  |
| * Routing transit number (1)                                                            |                                    |  |
|                                                                                         |                                    |  |
| * Bank account number ① * Confirm                                                       | bank account number                |  |
|                                                                                         |                                    |  |
| Save bank account for future use                                                        |                                    |  |
| This size is expressed by vsCADTCHA and the Goods Drivery Deligy and                    | nd Tayong of Sanitas analy         |  |
| This site is protected by reCAPTCHA and the Google <u>Privacy Policy</u> ar             | iu <u>ternis di Service</u> appiy. |  |
|                                                                                         |                                    |  |
|                                                                                         | Cancel                             |  |

# <u>529 Savings Plan Payment Option</u>: If selecting the 529 Savings Plan option, please fill out the information asked in the **529 Information Form, review the Terms & Conditions,** then click

| Payment method Change                                                                                                    |
|----------------------------------------------------------------------------------------------------|
| New 529 Savings Plan                                                                                                    |
| If your 529 provider is not listed, please contract Transact directly for assistance.                                                                                     |
|                                                                                                    |
| Many 529 savings plans can be used to make payments on this website but not all 529                                                                                       |
| endors and/or plans are currently supported. Your 529 vendor may also assess a service fee.                                                                               |
| 529 savings plan name                                                                                                    |
| Select ▼                                                                                                    |
| 529 savings plan account number                                                                                                    |
|                                                                                                    |
| 1 characters                                                                                                    |
| \$0.00                                                                                                    |
| his fee will be deducted from your 529 plan account in addition to the requested withdrawal amount                                                                        |
| Save 529 savings plan for future use                                                                                                    |
| 34VC 323 SAVINGS PIGIT FOR TAKARE USE                                                                                                    |
| 29 savings plan terms and conditions                                                                                                    |
| There is a 529 service fee associated with this payment method which will be deducted                                                                                     |
| from your 529 plan account in addition to the requested withdrawal amount. If you set                                                                                     |
| up a recurring payment plan, the 529 service fee will only be deducted the first time you                                                                                 |
| make a payment from your 529 plan account. Using this 529 account payment method is                                                                                       |
| an optional service. For additional 529 payment options, please visit your 529 plan's website.                                                                            |
| I have read and agree to the 529 savings plan terms and conditions.                                                                                                    |
|                                                                                                    |
| Click on continue and you will be redirected to the 529 savings plan website where you will be asked to log in with your 529 savings plan account username and password.  |
| After logging in, you will be able to review your account balance and choose to pay with your 529 savings plan or cancel to return and select a different payment method. |
| Only payments that are equal to or less than 90% of your 529 savings plan account balance will be permitted.                                                              |
|                                                                                                    |

<u>International Payment Option</u>: If selecting the International Payment option, please fill out the information asked in the **International Payment Form**:

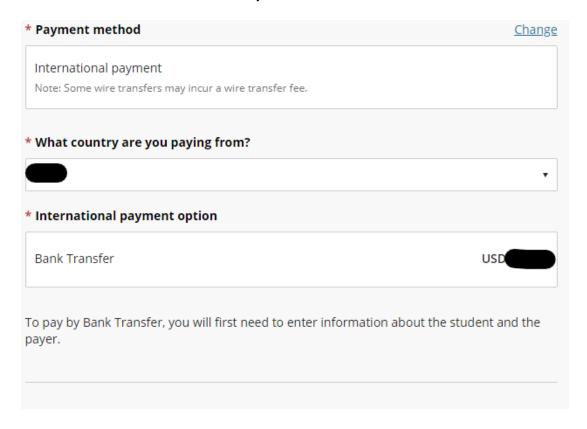

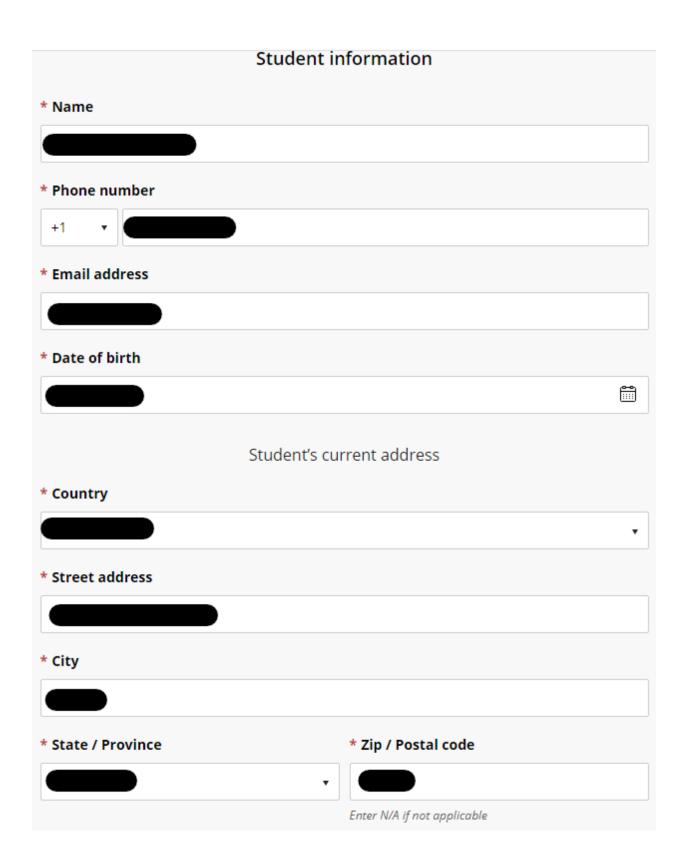

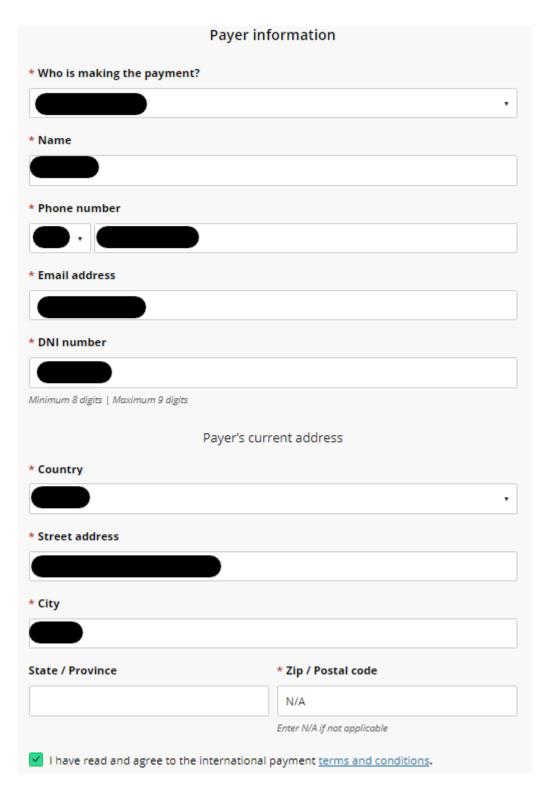

<sup>\*</sup> For International Payments, add "N/A" in place of the Zip Code without the quotation marks under the Payer's Current Address Section

<sup>\*</sup> The **DNI** field may vary depending on which Country you selected the payment is coming from

4.) The final step for Checkout is to review the following: <u>items you're paying towards, the amount of funds that is going towards each item, payment information, and the recipient's email address.</u> Once you have confirmed all the information is correct, click the <u>Pay</u> button at the bottom right showing the total you'll be paying:

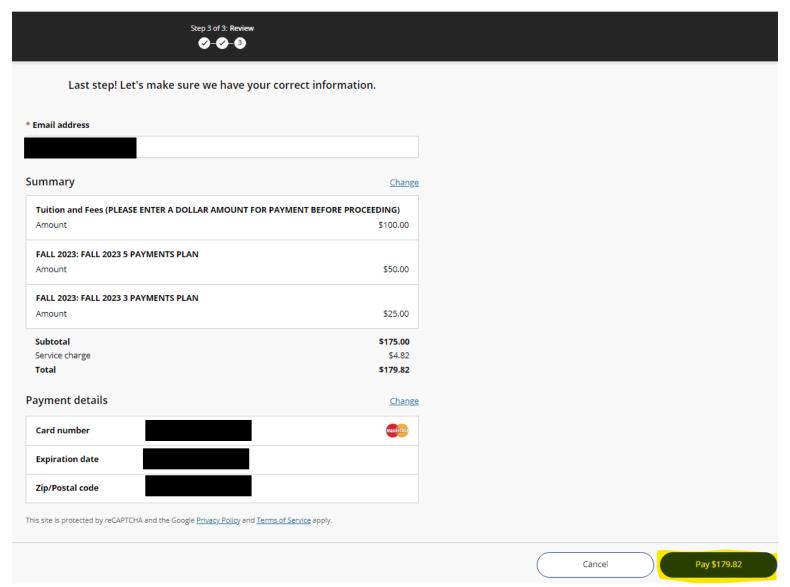

5.) Once the payment is submitted, you will receive the confirmation pop-up below:

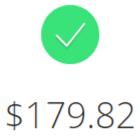

### Thank you for your payment

You have a remaining balance of \$28,575.83

The payment receipt #228 was sent to:

### 6.) If you click the Receipt Number hyperlink, you will see the digital receipt below:

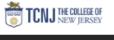

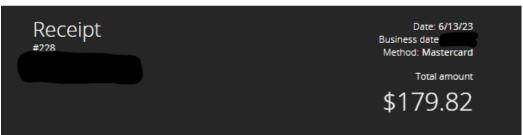

| Description                                                                      | Amount             |
|----------------------------------------------------------------------------------|--------------------|
| Tuition and Fees (PLEASE ENTER A DOLLAR AMOUNT FOR PAYMENT<br>BEFORE PROCEEDING) | \$100.00           |
| FALL 2023: FALL 2023 5 PAYMENTS PLAN                                             | \$50.00            |
| FALL 2023: FALL 2023 3 PAYMENTS PLAN                                             | \$25.00            |
| Subtotal<br>Service Charge                                                       | \$175.00<br>\$4.82 |
| Total                                                                            | \$179.82           |

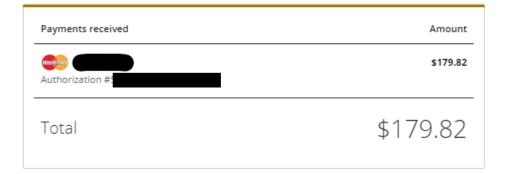

Thank you for the payment.

### Email Notifications from the Payments / Payment Plan Portal

1.) Once a payment is submitted, the email recipient will receive a copy of the payment receipt shown below via email:

### Thank you for your payment Inbox ×

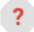

### stuaccts@tcnj.edu

to me 🕶

Receipt Number: 228

Custome

Student Account Online

Date: 06/13/2023

Business Date

| Description                                                                        |       | Amount   |
|------------------------------------------------------------------------------------|-------|----------|
| Tuition and Fees (PLEASE ENTER A DOLLA<br>AMOUNT FOR PAYMENT BEFORE<br>PROCEEDING) | AR    | \$100.00 |
| FALL 2023: FALL 2023 5 PAYMENTS PLAN                                               |       | \$50.00  |
| FALL 2023: FALL 2023 3 PAYMENTS PLAN                                               |       | \$25.00  |
| Service Charge                                                                     |       | \$4.82   |
|                                                                                    | Total | \$179.82 |
| Payments Received                                                                  |       | Amount   |
| Credit Card Payment MasterCard Authorization #                                     |       | \$179.82 |
|                                                                                    | Total | \$179.82 |

Thank you for the payment.

### **GradGuard – Tuition Insurance**

1.) When it is your first time making a payment, a panel will appear on the right-hand side after you click *Make a Payment*. This panel is from GradGuard informing you about the Tuition Insurance offered:

Make a Payment

#### **Tuition Insurance**

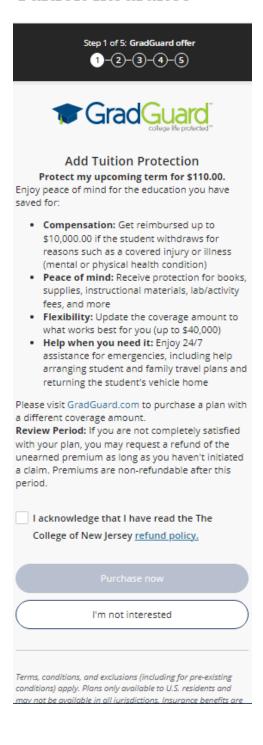

- 2.) Read through the verbiage (verbiage may change year-to-year), click the Checkbox to acknowledge TCNJ's Refund Policy, and either click *Purchase Now* or *I'm Not Interested*.
- 3.) Clicking the [X] button will make the panel appear again on your subsequent payment
  - a. If either button (Purchase Now/I'm Not Interested) are clicked, the system will remember your decision for the current term and will not show the panel again
- 4.) If Purchasing click the *Purchase Now* button and fill in the Student information requested in the form, then click *Continue* further down:

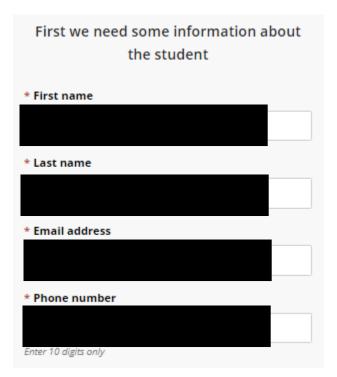

5.) Fill in the Student address information on the next form:

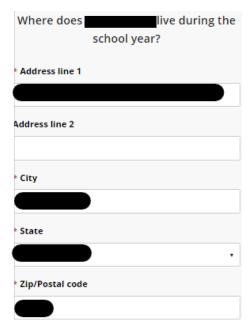

6.) Select the Payment Method you would like to use and enter your payment information:

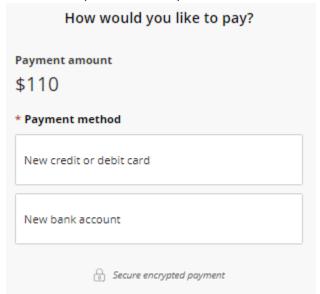

- 7.) Review the final transaction details before submitting to GradGuard
- **NOTE:** The panel may not appear if the Student already accepted the Tuition Insurance. If this is the case, please contact GradGuard directly by clicking the *Help* button on the left menu bar and scrolling down to the GradGuard contact information